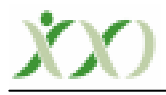

# **Dinamik Geometri Yazılımlarından Cabri ile Yansıma ve Öteleme Hareketlerinin Öğretimi**

Suphi Önder BÜTÜNER

KTÜ, Fatih Eğitim Fakültesi İlköğretim Bölümü Doktora Öğrencisi, Akçaabat Atatürk İlköğretim Okulu Matematik Öğretmeni

**ÖZ**. Bu etkinlikte öğrencilerin dinamik geometri yazılımlarından *Cabri*'yi kullanarak bir çokgenin koordinat düzlemindeki eksenlerden birine göre yansıma ve herhangi bir doğru boyunca öteleme hareketlerini verilen yönergelere dikkat ederek yapmaları ve sonuçta yansıma ve öteleme hareketlerindeki temel mantığı keşfetmeleri beklenmektedir.

## **Giriş**

Günümüzde teknoloji büyük bir hızla gelişmekte ve anlamlı matematik öğretimi için yeni fırsatlar oluşturmaktadır. Bilgisayar teknolojisinin sürekli gelişmesi sonucunda; öğretim yazılımlarının hem niteliği hem de niceliği artmakta, alternatifler sürekli çoğalmaktadır. Örneğin; dinamik geometri yazılımları sayesinde öğrenciler geometrik çizimler oluşturabilmekte ya da öğretmenin hazırladığı dinamik geometrik şekiller üzerinde etkileşimli incelemeler yapabilmektedirler (MEB, TTKB, 2006). Cabri, temel geometrik elemanların (nokta, doğru, doğru parçası, ışın, açı, üçgen gibi) oluşturulması ve geometrik yapılar üzerinde çalışma yapılması için çeşitli kolaylıklar sağlayan bir yazılımdır (Baki, 2002). Aşağıda bu yazılımın kullanımını içeren bir ders etkinliği verilmiştir.

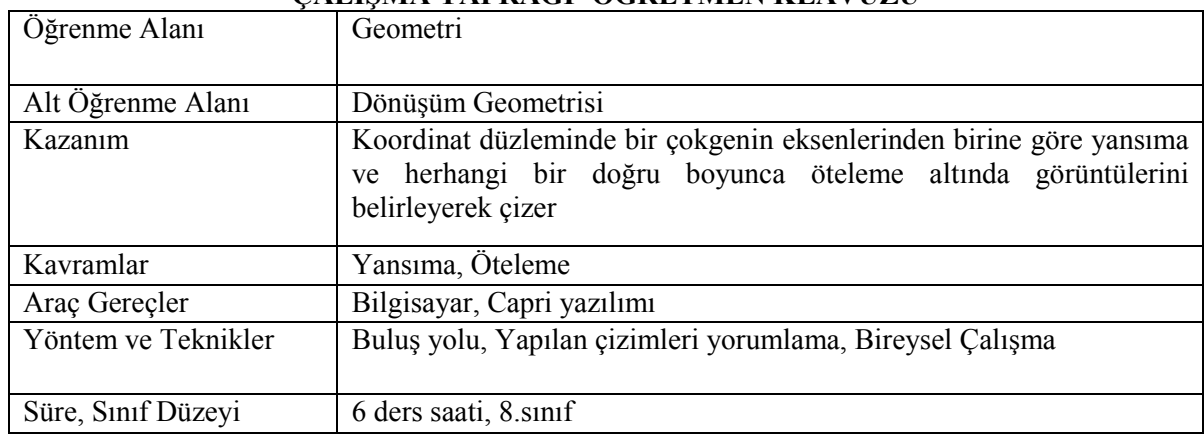

# **ÇALIŞMA YAPRAĞI -ÖĞRETMEN KLAVUZU**

## **Öğrenme Amacı**

Bu etkinlikte öğrencilerin dinamik bir geometri yazılımı olan Cabri'yi kullanarak koordinat düzlemindeki bir çokgenin eksenlerden birine göre yansıma, herhangi bir doğru boyunca öteleme ve orijin etrafında dönme hareketlerini verilen yönergelere dikkat ederek yapmaları ve sonuçta yansıma, öteleme ve dönme hareketlerindeki temel mantığı keşfetmeleri beklenmektedir.

#### **Öğrencilerin sahip olması beklenen ön koşullar**

• Temel düzeyde bilgisayar bilgisine sahip olma

#### **Öğretmenin yapacağı hazırlıklar**

- Bilgisayar laboratuarındaki bilgisayarlara *Capri* yazılımının yüklenmesi
- Öğrenci sayısı kadar çalışma yaprağının çoğaltılması
- Capri yazılımın temel mantığının öğrenciler tarafından anlaşılabilmesi için yazılım ile ilgili öğrencilere 4 ders süresince bilgi verilmesi

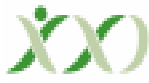

Elementary Education Online, 9(2), tp: 6-10, 2010. Đlköğretim Online, 9(2), ou: 6-10, 2010. [Online]: http://ilkogretim-online.org.tr

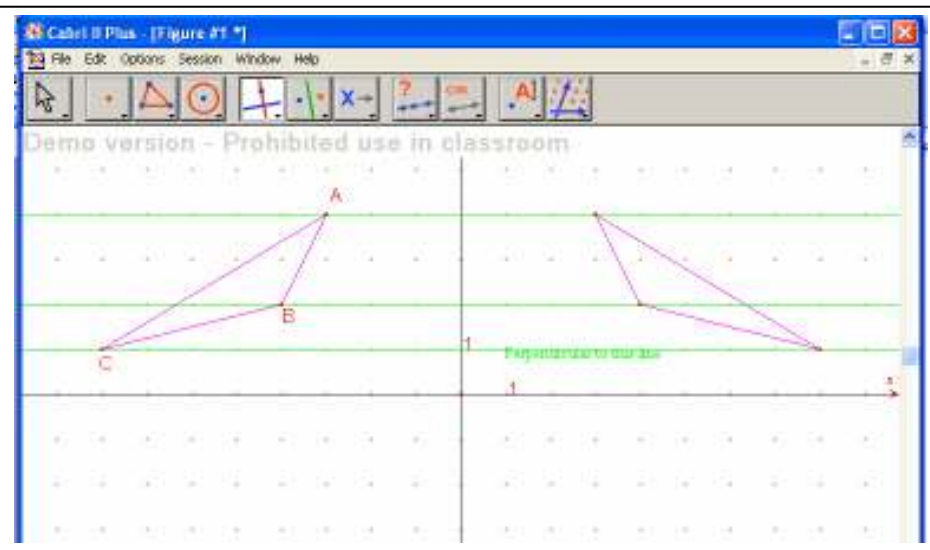

*Kritik Soru***:** A, B ve C noktaları ile yansımada bu noktalara karşılık gelen noktaların y eksenine olan uzaklıklarını bulunuz. Buradan bir genellemeye ulaşabilir misiniz? Açıklayınız.

# ÖĞRENCİ ÇALIŞMA YAPRAĞI

Aşağıdaki yönergeleri takip ederek koordinat düzleminde bulunan bir çokgenin x ve y eksenlerinden herhangi birine göre yansıması ve herhangi bir doğru boyunca ötelenmesi sonucu nasıl bir görüntüye sahip olduğunu bulmaya çalışınız. Noktaların koordinatlarındaki değişimi tartışınız. Sizlere kolaylık olması açısından Capri yazılımındaki araç çubukları numaralandırılmıştır. Her bir araç çubuğunun altında da etkinliği yapmanızda gerekli olan yeni komutlar yer almaktadır.

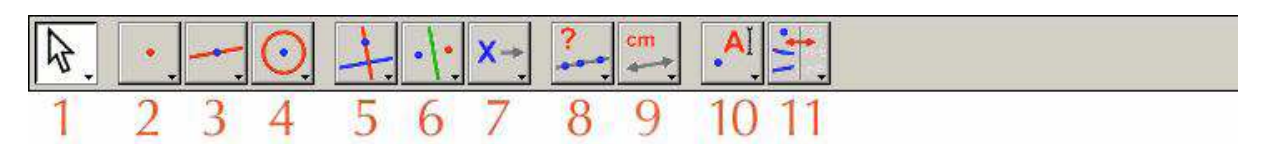

Örneğin; 3 numaralı araç çubuğunu fare ile üzerine gelerek tıkladığınızda 7 tane komutun açıldığını görürsünüz. Bu komutlar yukardan aşağıya olarak *doğru, doğru parçası, ışın, vektör, üçgen, çokgen ve düzgün çokgen*dir.

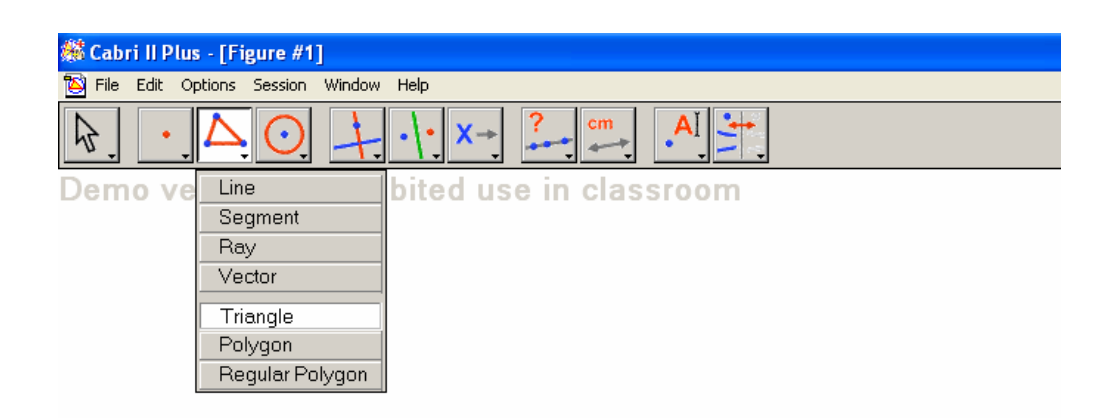

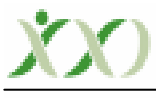

#### *Talimatlar*

- Masaüstünde Capri kısa yoluna tıklayın.
- Açılan Capri penceresinde 11 numaralı araç çubuğunun altındaki eksenleri ve ızgaraları göster komutlarına tıklayın. Çalışma sayfasının noktalı kâğıt şeklini aldığını göreceksiniz.

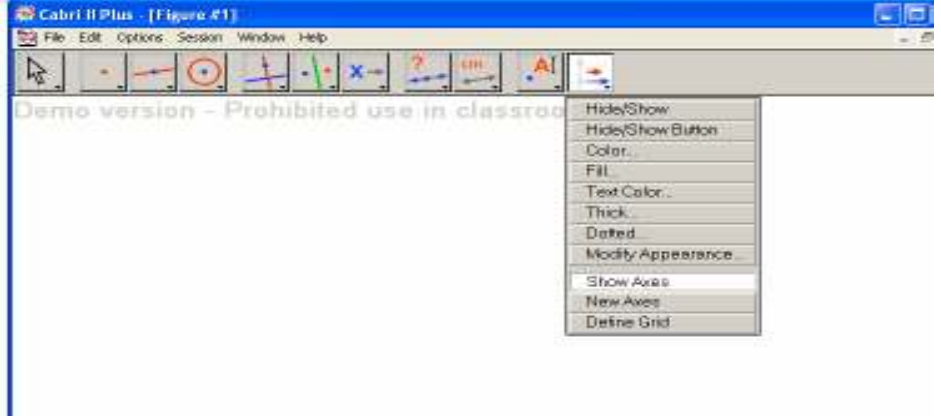

- Bir üçgen çizmek için 3 numaralı araç çubuğunda üçgene tıklayıp, noktalı kağıt üzerinde üçgenin köşelerini seçerek çizim yapınız.
- Çizdiğiniz üçgenin köşelerine isim vermek için 10 numaralı araç çubuğunda etiket (label) komutunu tıklayıp, üçgenin köşelerine gelip 'bu nokta' uyarısını gördüğünüzde farenin sol tuşuna tıklayıp, çıkan kutucuğa bir harf veriniz.

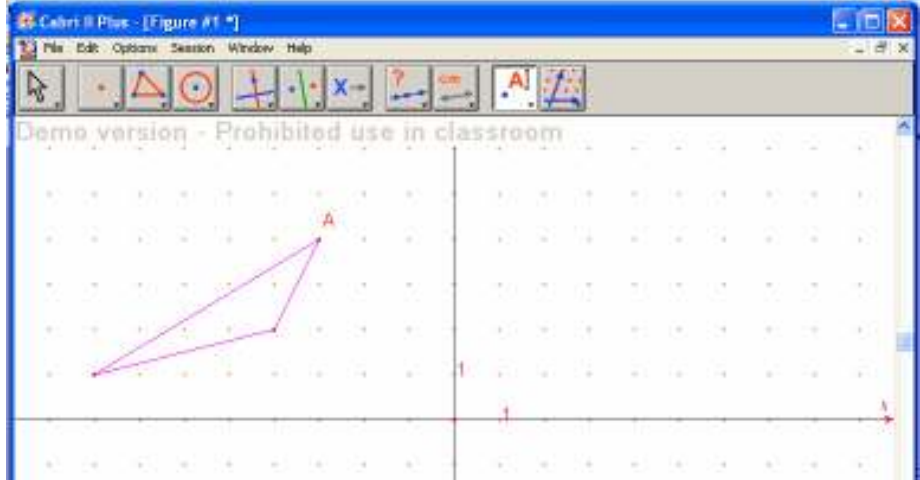

- Üçgenin köşelerinin koordinatlarını bulmak için 9 numaralı araç çubuğunun altındaki eşitlikler ve koordinatlar komutuna tıklanarak fare üçgenin köşelerine götürünüz, bu noktanın koordinatları yazısını gördüğünüzde farenin sol tuşu tıklayıp noktanın koordinatları bulunuz.
- $\cdot$ Bu adımda üçgenin x yeya y eksenlerinden birine göre yansımasını almak için 6 numaralı araç çubuğunda yansıma komutunu tıklayıp, fare ile birlikte üçgenin üzerine gidin, *bu üçgen* yazısını gördüğünüzde farenin sol tuşunu tıklayın, şekilde nasıl bir değişim oldu? Ardından hangi eksene göre yansıma alacaksanız, fareyi o eksene doğru götürün. *Bu eksene göre* yazısını gördüğünüz de farenin sol tuşunu tıklayın. Nasıl bir sonuçla karşılaştınız?
- Yansıması yapılan üçgende A, B ve C noktalarından geçen y eksenine dik olan doğrular çiziniz. Bunu yapmak için 5 numaralı araç çubuğunun dikey doğru (perpendicular line) seçeneğini kullanınız.
- Elde ettiğiniz çizimde A, B ve C noktaları ile yansımada bu noktalara karşılık gelen noktaların y eksenine olan uzaklıklarını bulunuz. Buradan bir genellemeye ulaşabilir misiniz? Açıklayınız. Sonuçları arkadaşlarınızla tartışınız.

Şimdi üçgenin yansımasını x eksenine göre ötelemek için aşağıdaki talimatları uygulayınız.

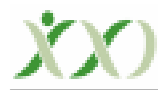

- \* Kaç birim öteleyeceğinize karar veriniz.
- Daha sonra 3 numaralı araç çubuğundan vektör'ü (vector) seçip vektörün başlangıç noktasını belirledikten sonra, öteleyeceğiniz miktara dikkat ederek vektörü bitiş noktasına kadar götürünüz. Aşağıdaki şekildeki vektörün büyüklüğünün ve yönünün ne olduğuna dikkat ediniz.

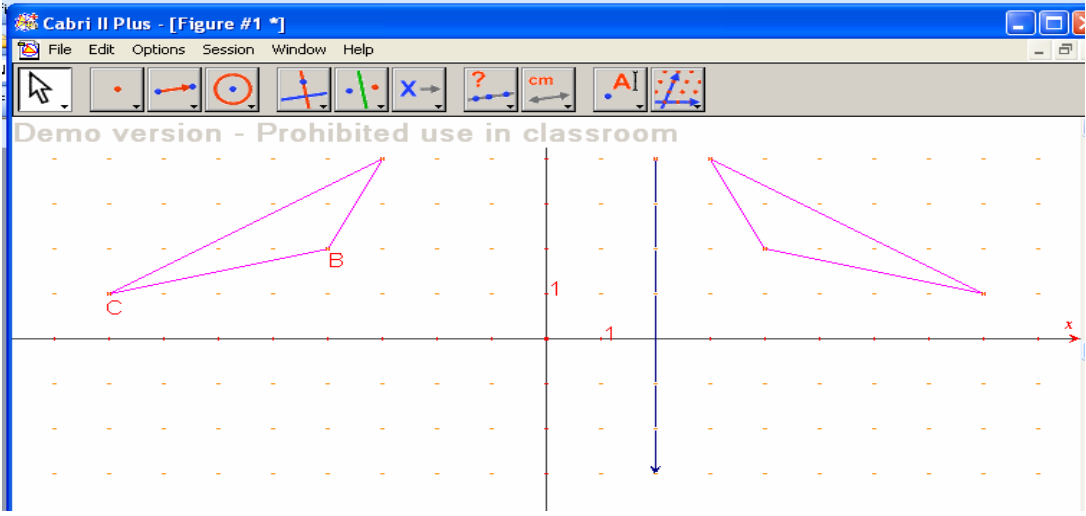

6 numaralı araç çubuğunda öteleme (translation) seçeneğine tıklayınız.

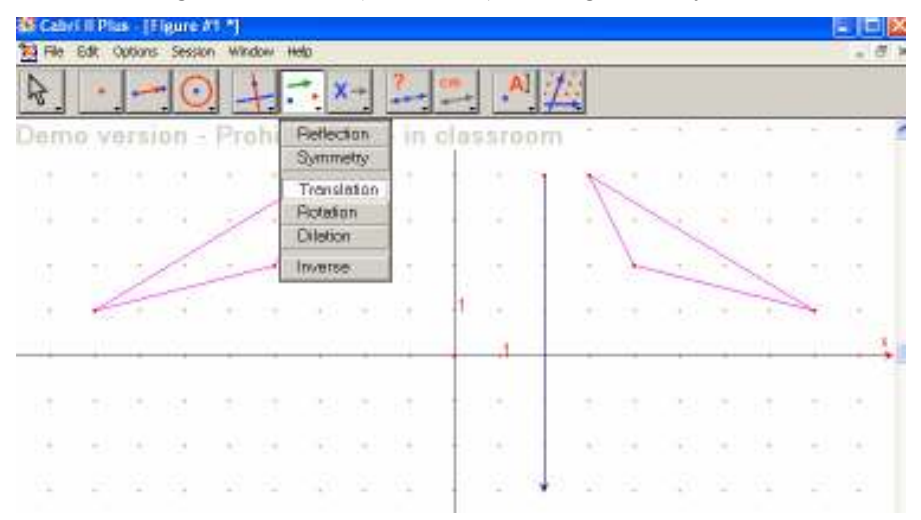

- Daha sonra fareyi ötelemesi yapılacak üçgenin üzerine getirip *bu üçgeni ötele* yazısını gördüğünüzde farenin sol tuşunu tıklayın, daha sonra fareyi vektörün üzerine götürerek *bu vektöre göre* yazısını gördüğünüzde farenin sol tuşuna tıklayınız. Nasıl bir sonuçla karşılaştınız.
- Şekiller arasında büyüklük anlamında herhangi bir fark var mı? Eski bilgilerinize dayanarak bu tip şekillere ne isim verildiğini düşününüz.

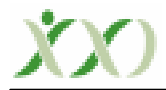

Elementary Education Online, 9(2), tp: 6-10, 2010. Đlköğretim Online, 9(2), ou: 6-10, 2010. [Online]: http://ilkogretim-online.org.tr

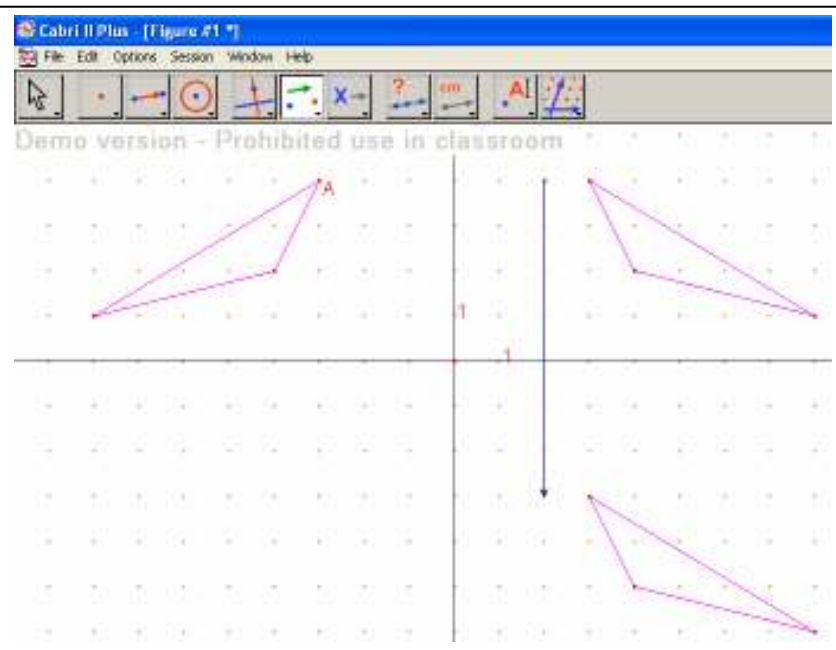

 Vektörün uzunluğunu 9 numaralı araç çubuğundaki uzaklık (distance) seçeneğini kullanarak bulunuz. Daha sonra noktaların ne kadar yer değiştirdiğini de aynı seçeneği kullanarak bulup, karşılaştırınız. Uzaklıklar arasında herhangi bir fark var mı? Tartışınız. Buradan öteleme hareketinin neyi ifade ettiğini açıklayınız.

## **Kaynaklar**

Baki, A.(2002). *Bilgisayar destekli matematik*, İstanbul: Ceren Yayın Dağıtım

MEB, TTKB.(2006). *Đlköğretim matematik dersi öğretim programı ve kılavuzu*, Ankara: Devlet Kitapları Müdürlüğü.